一、按「馬上加入會員」

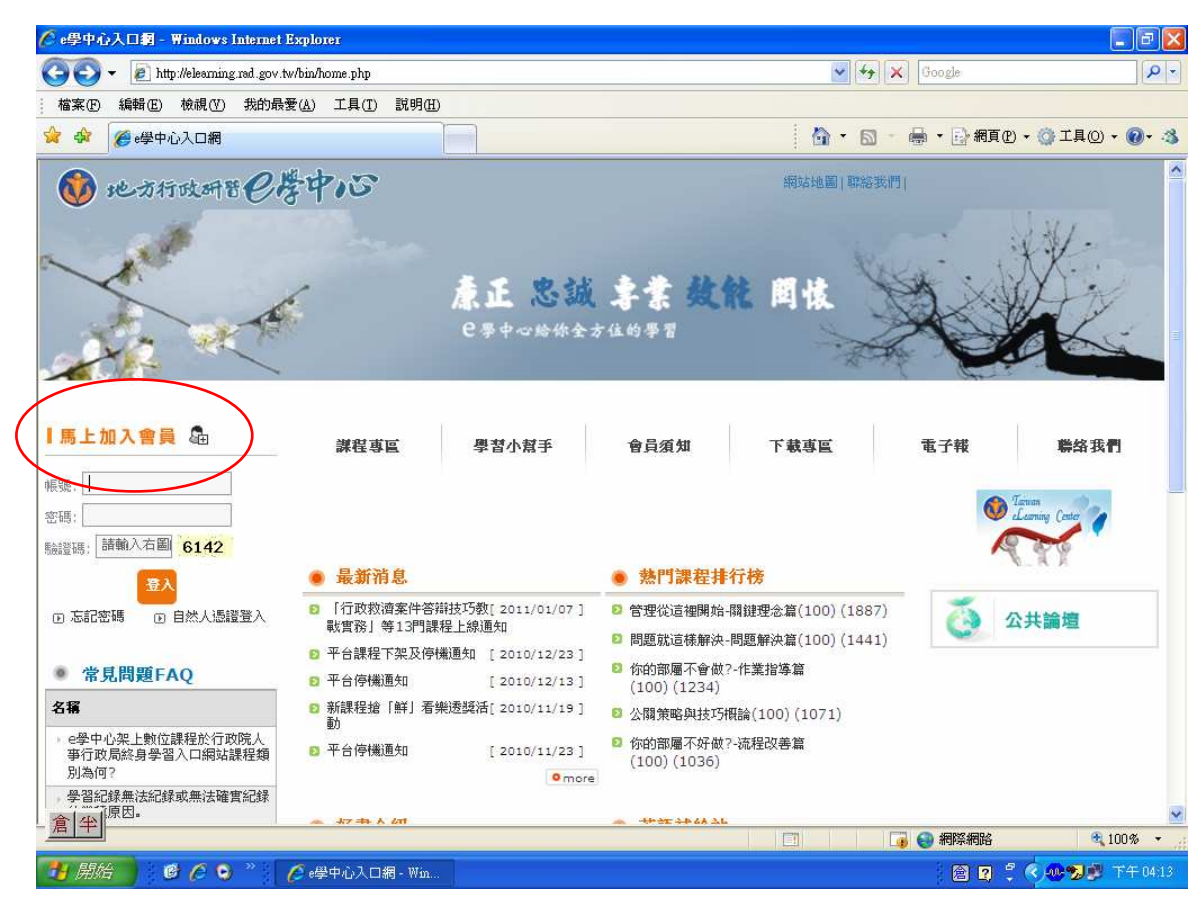

二、閱讀學習公約後,按「同意」

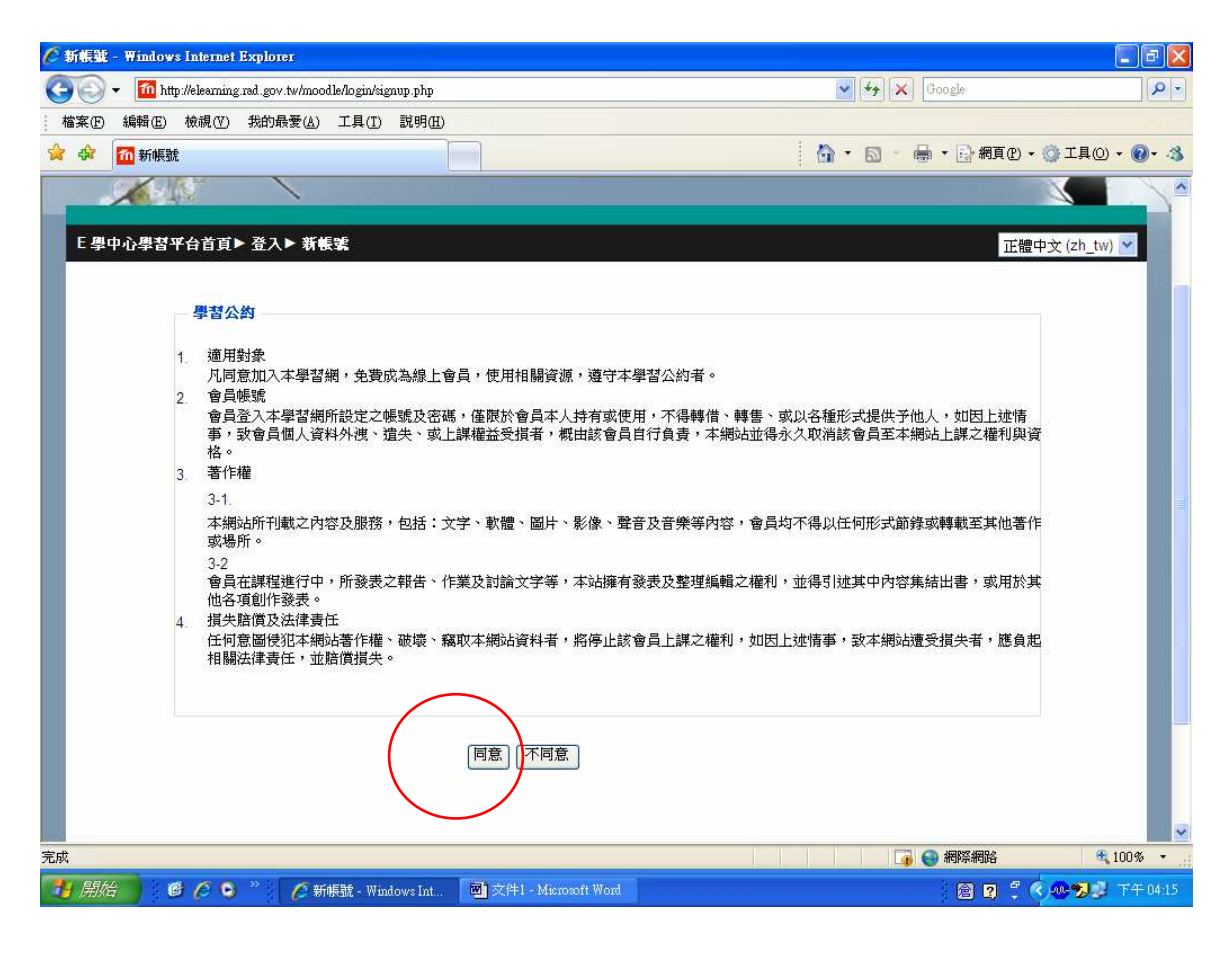

## 三、填寫「身分別」及「身分證字號」後按下一步

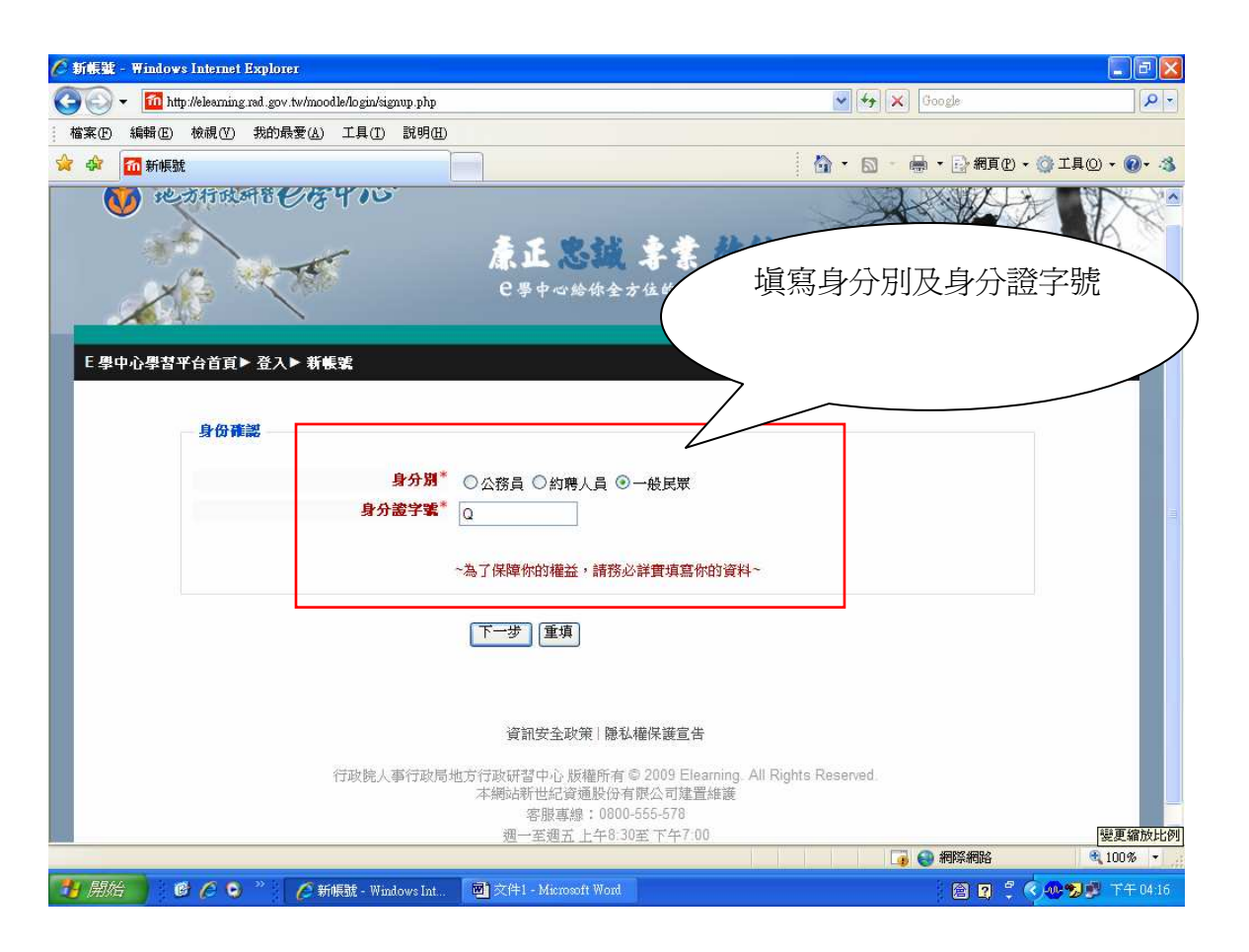

## 四、填寫相關資料後,按「建立相關資料」後,即可以新申請之帳號、密碼,登入 e 學中心

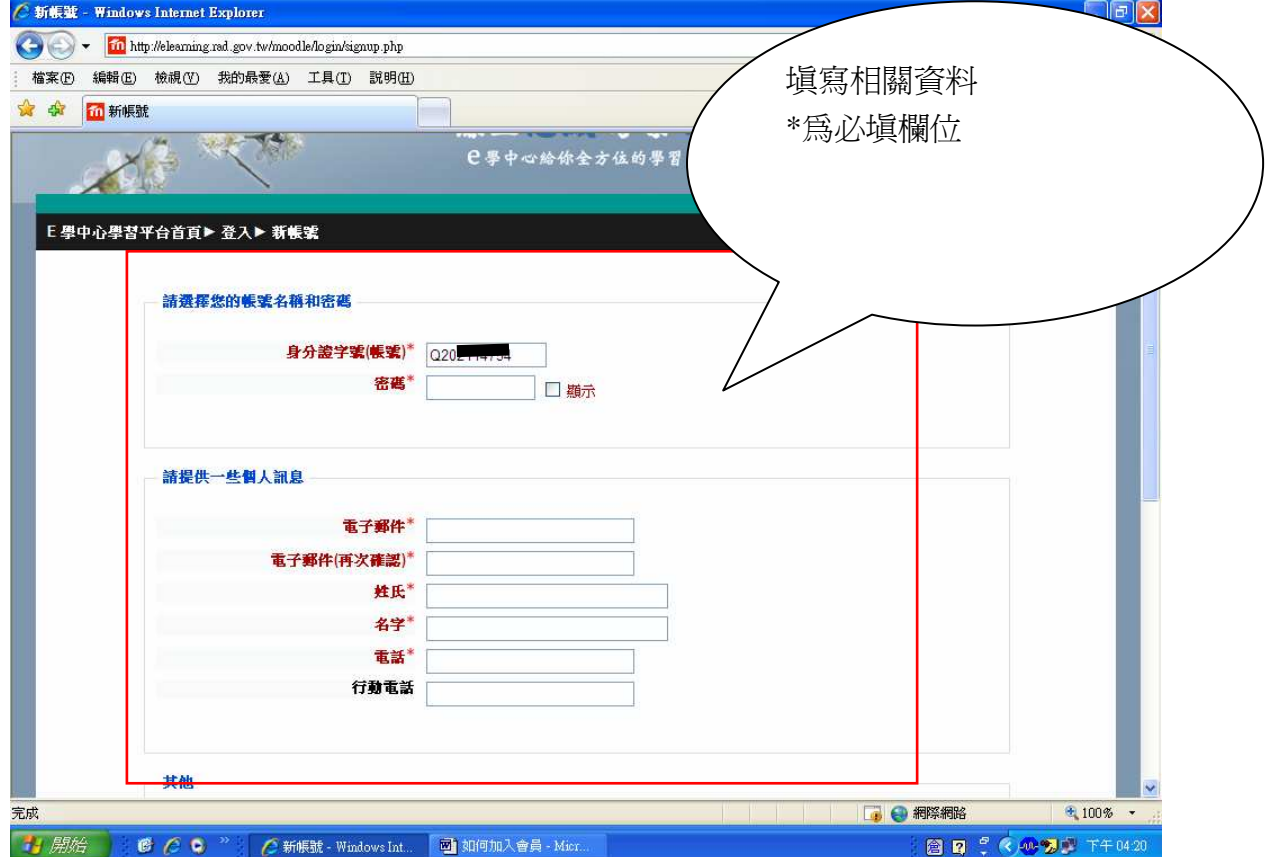

五、首次登入「e 學中心」請再次確認個人資料是否正確,確認後,請按「確定」

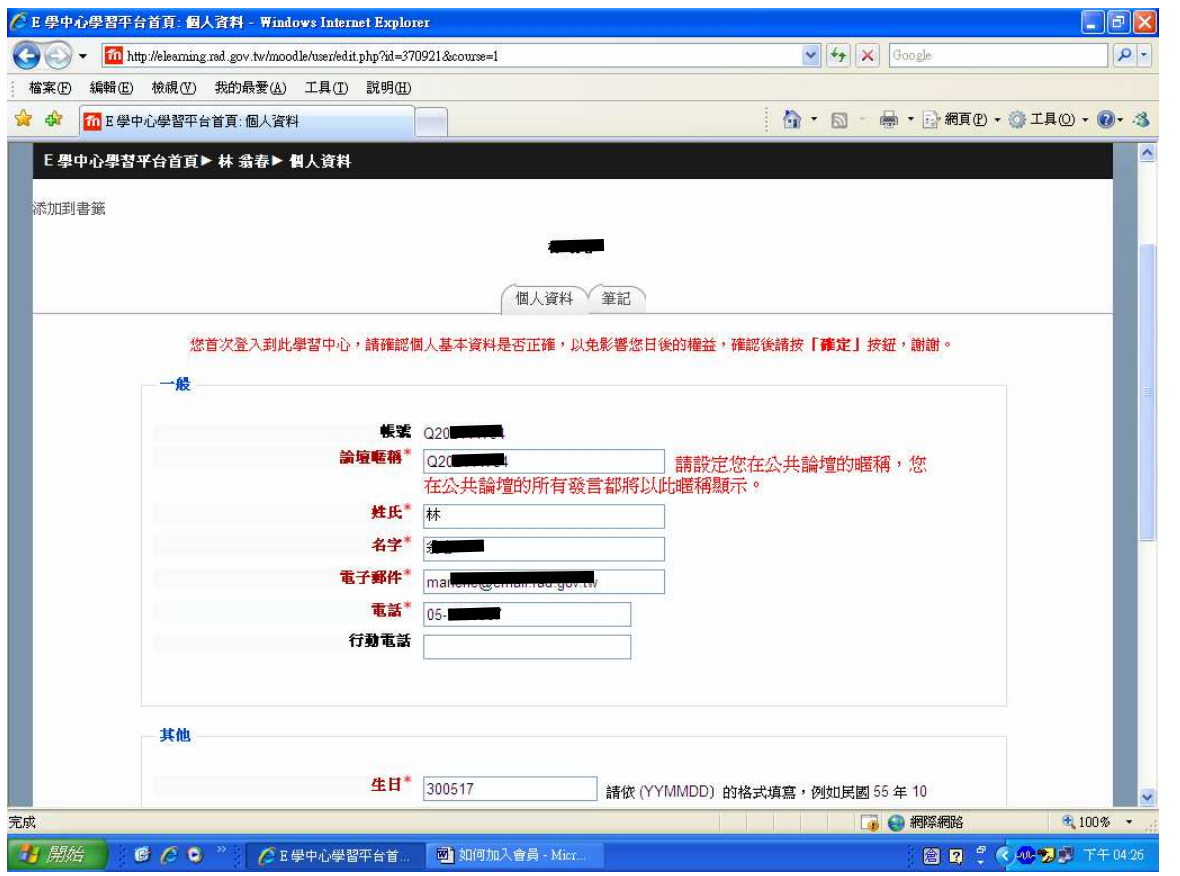

六、論壇暱稱預設為身分證字號,第一次登入須予修改(不可與身分證號同),未修改或設定之 暱稱重複者,系統會強迫修改。

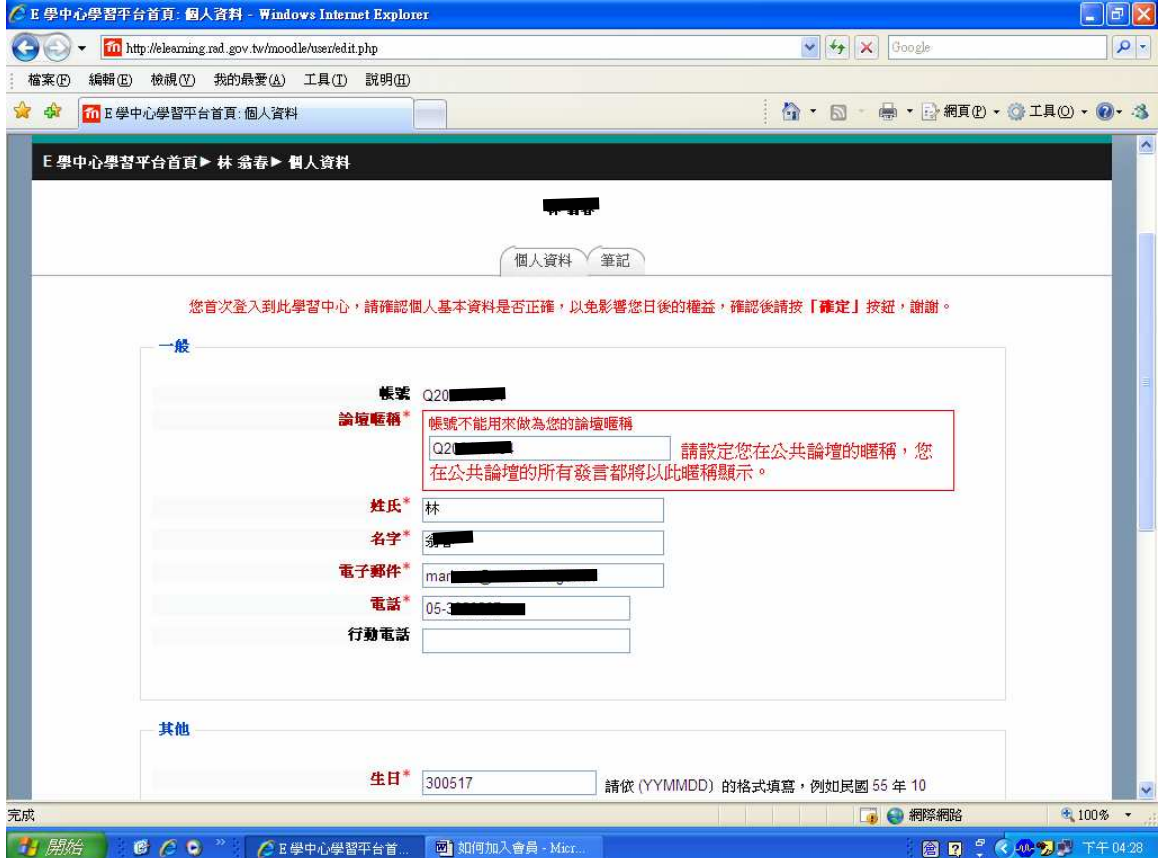

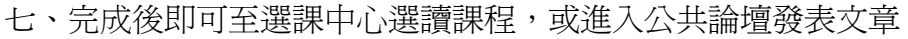

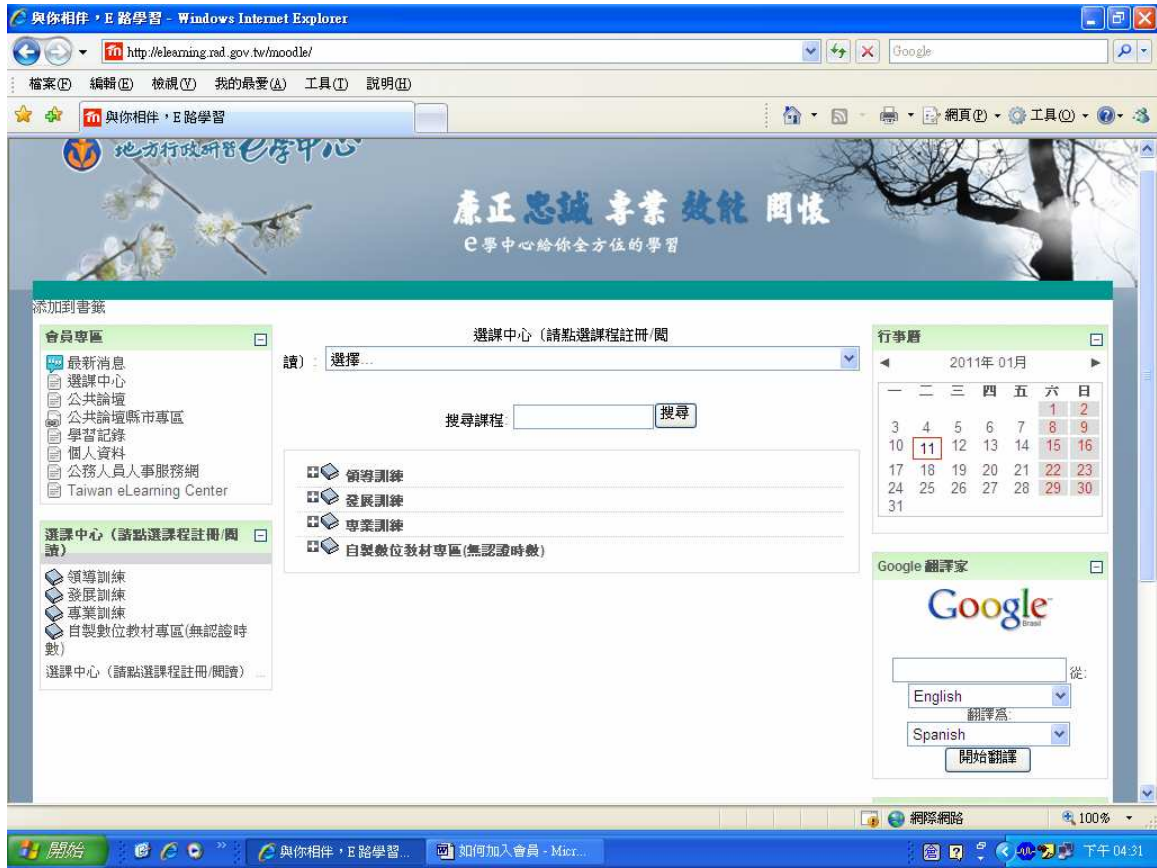